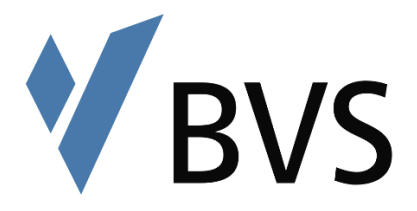

# **Webinare an der BVS – Kurzanleitung für Teilnehmende**

## Inhaltsverzeichnis

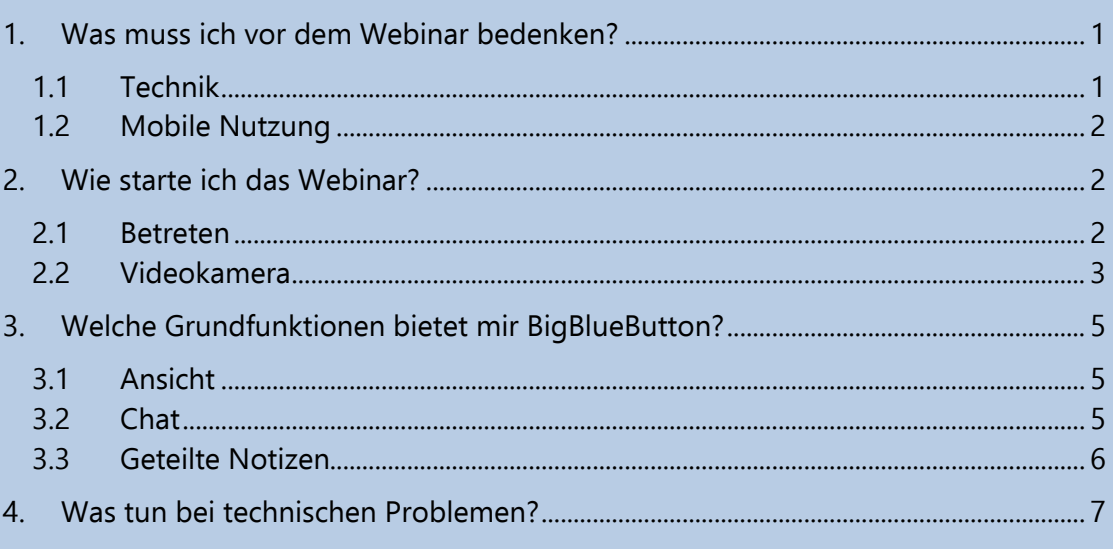

# <span id="page-0-0"></span>1. Was muss ich vor dem Webinar bedenken?

Notieren Sie sich den vorab kommunizierten Zeitpunkt und den Link für Ihr Webinar. Sorgen Sie außerdem dafür, dass Sie die technischen Voraussetzungen erfüllen.

## <span id="page-0-1"></span>1.1 Technik

Folgende technische Ausstattung wird empfohlen bzw. benötigt:

- $\Box$  Internetanbindung (Datenrate)
	- o Download: minimal 2 MBit/s, empfohlen: 10 MBit/s
	- o Upload: minimal 1 MBit/s, optimal: 5 MBit/s (Hier können Sie einen aktuellen Speedtest durchführen: [http://speedtest.belwue.net/browser-speedtest/\)](http://speedtest.belwue.net/browser-speedtest/)
- $\square$  Kamera
	- o Minimum 320x240
		- Empfohlen: 640x480

(das sollten alle heutzutage erhältlichen Kameras problemlos leisten)

- **I** Lautsprecher / Headset
	- o Mit normalen Handy-Headsets wurden gute Erfahrungen gemacht und reichen somit aus

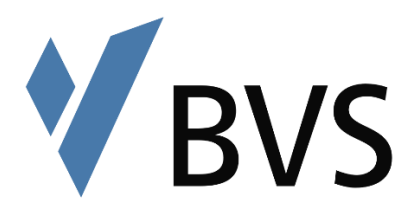

- n Browser
	- o Die Nutzung ist mit den gängigen Browsern Chrome, Firefox, Safari, New Edge (in der jeweils aktuellen Version) möglich.
	- o In unserem Testmeeting können Sie Ihre technischen Voraussetzungen prüfen und finden eine Auflistung der aktuell unterstützten Browser: <https://digital.bvs.de/app/trial>

### <span id="page-1-0"></span>1.2 Mobile Nutzung

- Wir empfehlen für **iOS**-Geräte (**iPhone oder iPad**) Safari zu nutzen. Bitte beachten Sie jedoch, dass die Bildschirmteilen-Funktion auf Ipad und Iphone nicht zur Verfügung steht.
	- o Bitte aktivieren Sie unter Einstellungen / Kamerazugriff auf allen Websites den Punkt "Fragen". Ebenso verfahren Sie mit der Mikrofonoption.
	- o Wenn Sie diese Einstellung nicht vornehmen, werden Sie ggf. beim Laden der Seite nicht noch einmal gefragt, ob das Mikrofon und die Kamera benutzt werden darf.
- Bei **Android-Mobilgeräten** raten wir zu Firefox oder Chrome.

## <span id="page-1-1"></span>2. Wie starte ich das Webinar?

#### <span id="page-1-2"></span>2.1 Betreten

- Sie erhalten vor dem Seminar eine automatisierte E-Mail aus unserem Digitalportal. Besuchen Sie den Link, der in der Mail genannt wurde. Nun können Sie Ihren Namen eingeben und dem Webinar per Klick auf den "Teilnehmen"-Button beitreten.
- Wenn Sie den Raum betreten werden Sie zunächst gefragt, ob Sie der Konferenz mit Mikrofon oder nur zuhörend beitreten möchten.

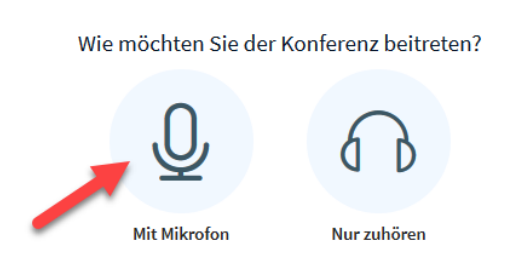

- Sie werden nun von ihrem Browser gefragt, ob die Webseite auf Ihr Mikrofon zugreifen darf.
- Falls Sie ein anders Mikrofon verwenden als Ihr Headset, oder das integrierte Mikrofon ihres PCs, können Sie ein anderes Mikrofon auswählen (1.).
- Wenn das richtige Mikrofon ausgewählt ist, klicken Sie hier auf "Erlauben" (2.)

 $\times$ 

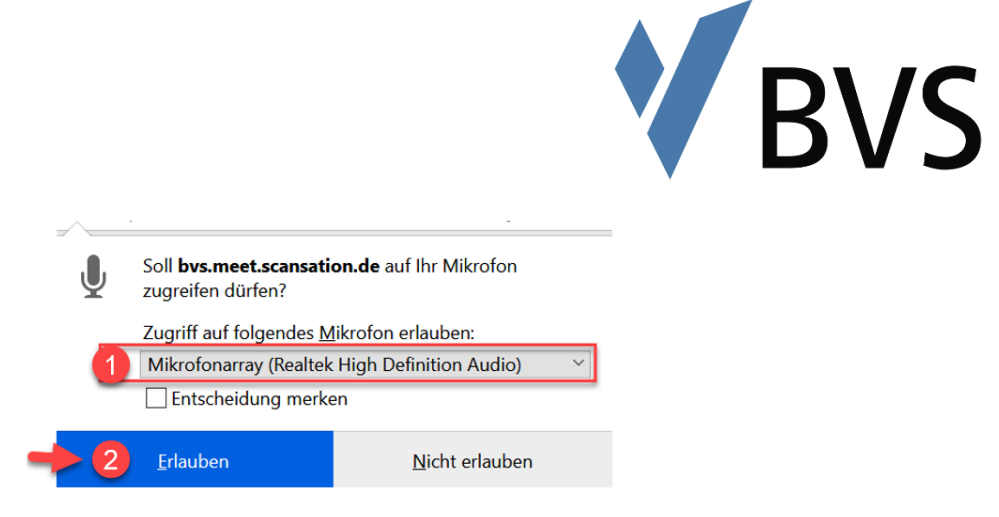

- Es erscheint ein neues Fenster und Sie sollten sich jetzt hören. Wenn dies der Fall ist klicken Sie auf den Daumen hoch-Button

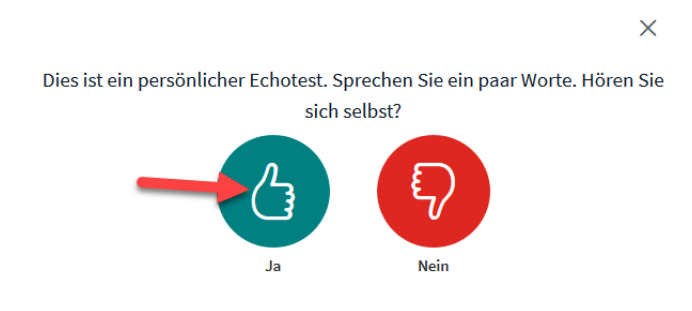

- Sie sind nun dem Webinar beigetreten.
- Bei Bedarf stehen Ihnen nun folgende Funktionen zur Verfügung.

#### <span id="page-2-0"></span>2.2 Videokamera

Einschalten: Klicken Sie auf das durchgestrichene Kamerasymbol am unteren Rand ihres Bildschirms.

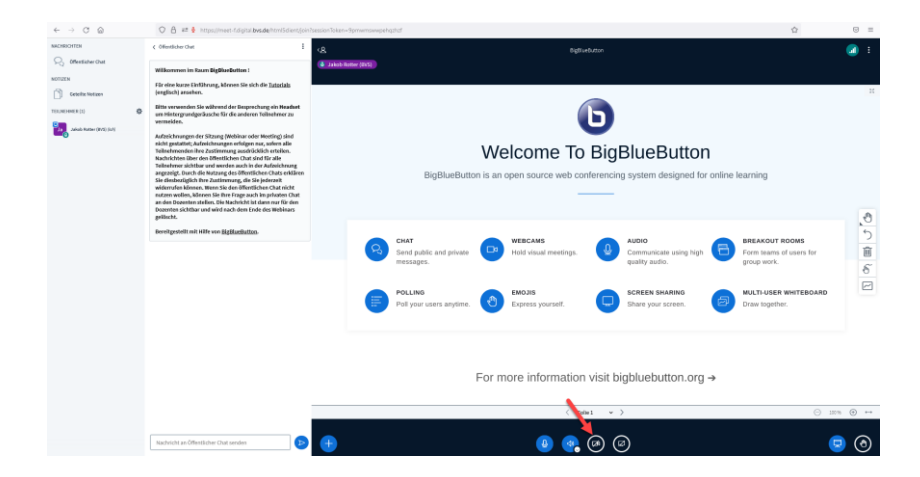

Sie werden wieder vom Browser gefragt, ob die Webseite auf Ihre Kamera zugreifen darf. Klicken Sie "Erlauben".

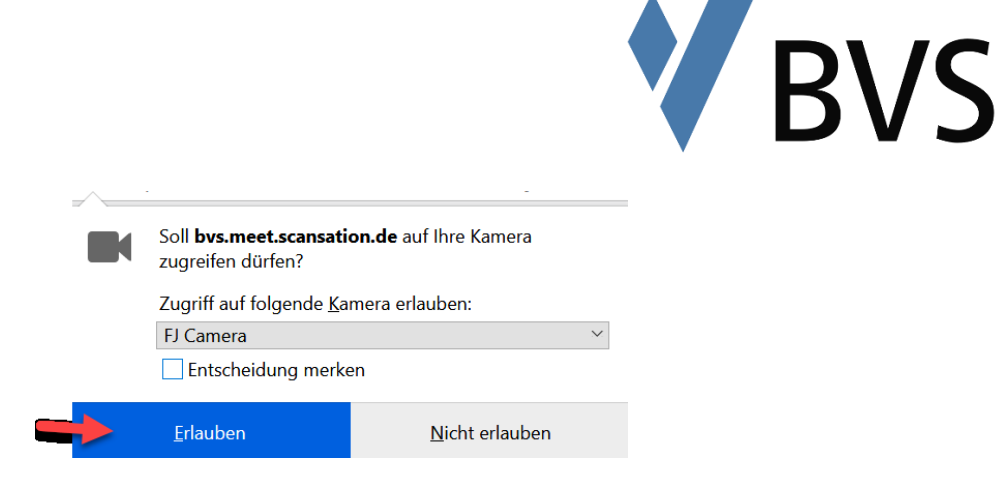

i.

Es öffnet sich ein neues Fenster auf dem Sie nun ihr Bild sehen sollten und einen virtuellen Hintergrund festlegen können. Klicken Sie auf "Freigabe starten". Die Standard Einstellung "Medium Quality" ist in der Regel ausreichend.

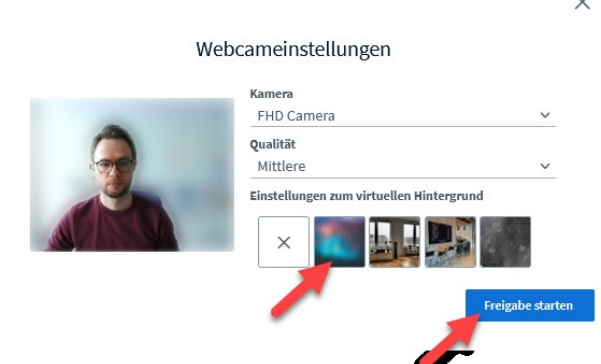

Ihr Bild wird nun im Webinar angezeigt und ist für Teilnehmer sichtbar, sobald diese dem Webinar beitreten.

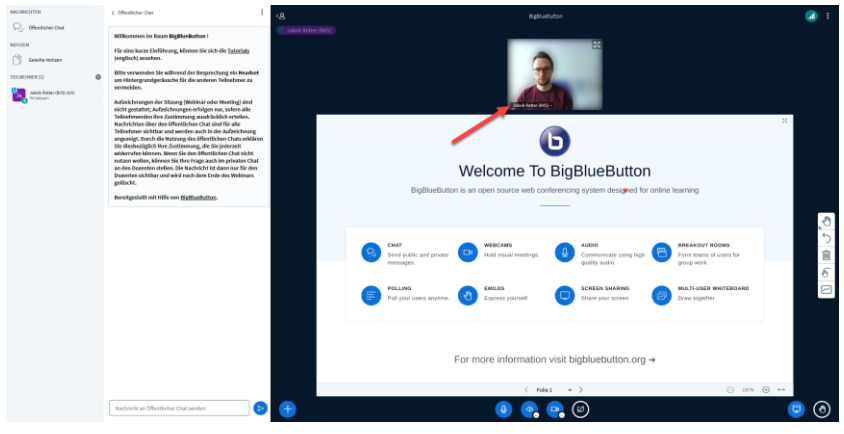

Ausschalten: Klicken Sie nun wie im ersten Schritt einfach wieder auf das Kamerasymbol, das nun nicht mehr als durchgestrichen angezeigt wird.

Weitere Kameras hinzuschalten: Wenn Sie zusätzliche Kamera(s) verwenden (z.B. eine Dokumentenkamera) und diese gleichzeitig anzeigen möchten. Klicken Sie auf den kleinen Pfeil an dem Kamerasymbol und wählen Sie die zweite Kamera aus und klicken erneut auf "Freigabe starten".

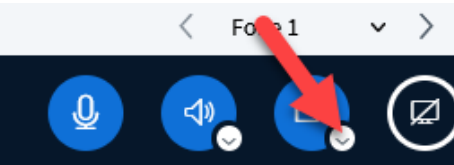

Nachdem Sie sich verbunden haben, werden beide Kameras im Webinar angezeigt.

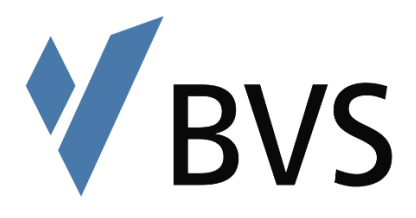

# <span id="page-4-0"></span>3. Welche Grundfunktionen bietet mir BigBlueButton?

### <span id="page-4-1"></span>3.1 Ansicht

Über die vier kleinen Pfeile oben rechts in Ihrem Präsentationsfenster (1.) können Sie die Präsentation als Vollbild darstellen. Durch den Klick auf den Pfeil im Chat (2.) (gilt ebenso, wenn Sie hier ein anders Fenster als den Chat geöffnet haben) können Sie das Fenster minimieren. Der Klick auf das Profilsymbol (3.) führt dazu, dass der Präsentationsbereich maximiert wird und die Fenster links davon minimiert werden.

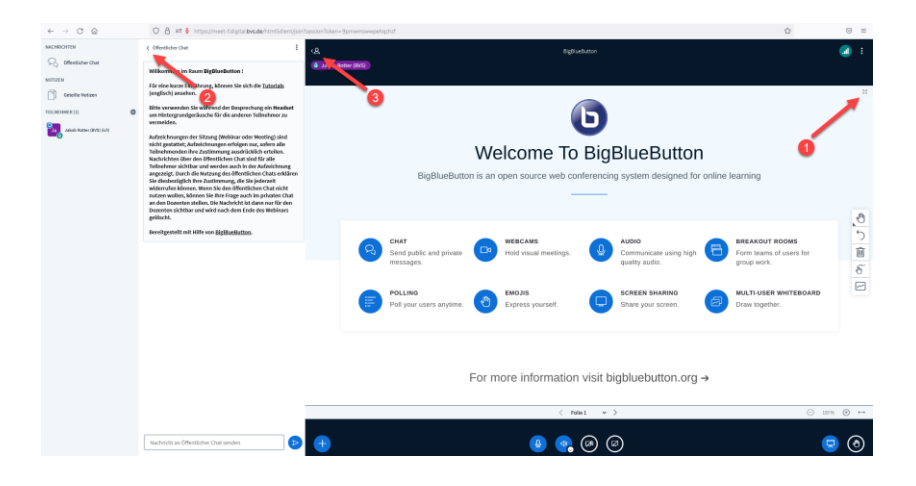

#### <span id="page-4-2"></span>3.2 Chat

Sie können mit Ihren Dozenten und den anderen Teilnehmenden chatten. Das Fenster für den öffentlichen Chat ist automatisch geöffnet (1.). Sie können es auch minimieren indem Sie auf den Pfeil oben klicken (2.). Bitte beachten Sie, dass alle Teilnehmenden sehen können was im öffentlichen Chat geschrieben wird.

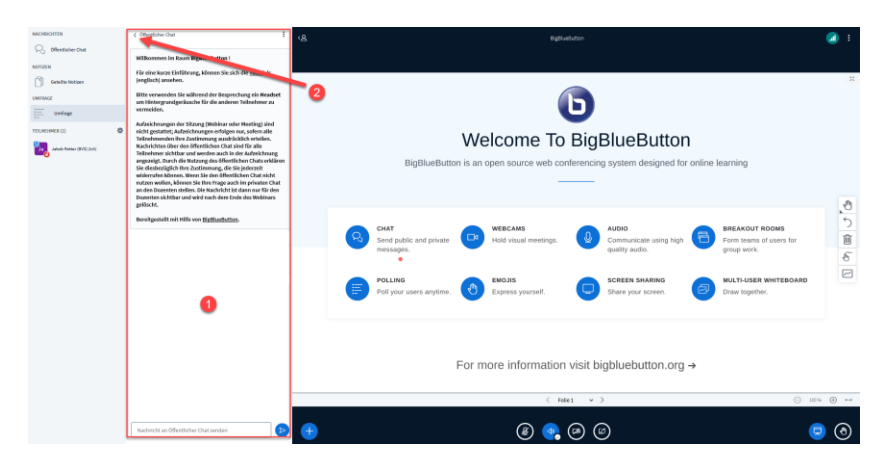

Es gibt zudem die Möglichkeit private Chats mit Ihrem Dozenten oder anderen Teilnehmenden zu führen. Hierfür müssen Sie den Teilnehmenden anklicken und "Privaten Chat starten" auswählen.

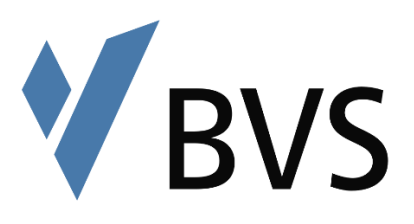

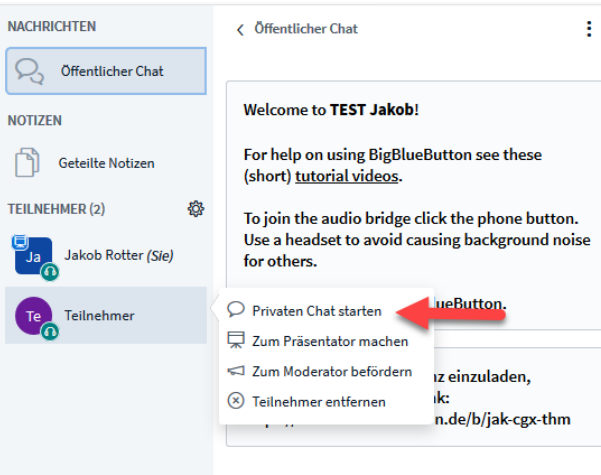

Sie können die Chats über die "Nachrichten"-Anzeige (1.) oben links in Ihrem Webinarfenster verwalten. Sobald hier eine neue Nachricht eingegangen ist, wird dort ein Hinweis (2.) angezeigt.

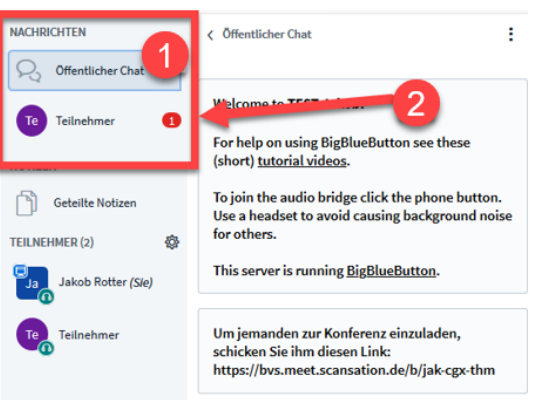

### <span id="page-5-0"></span>3.3 Geteilte Notizen

Dozierende können mit Ihnen und den anderen Teilnehmern Notizen teilen, diese können Sie auch bearbeiten. Gehen Sie hierfür auf das gleichnamige Feld (1.). Sie haben dort auch (eingeschränkte) Formatierungsmöglichkeiten. Auch hier wird ein Hinweis (2.) angezeigt, wenn ein Teilnehmender etwas Neues eingetragen hat, ähnlich wie beim Chat.

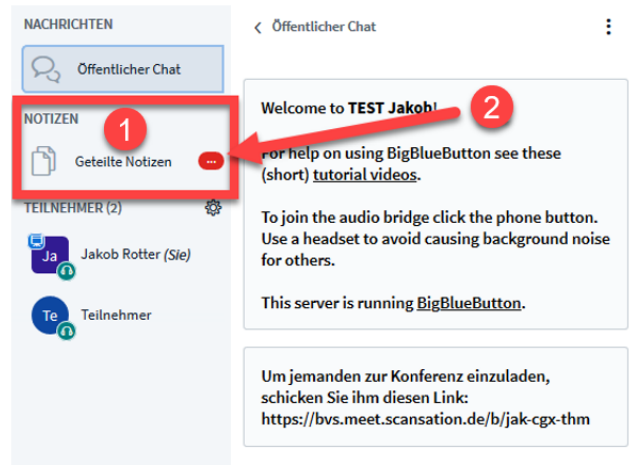

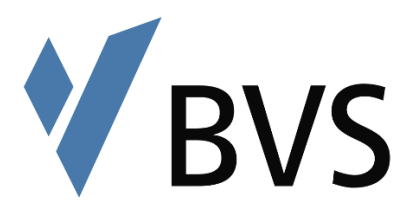

# <span id="page-6-0"></span>4. Was tun bei technischen Problemen?

- Sind Mikrofon und Kamera eingeschaltet und Zugriff erlaubt?
- Viele Laptopnutzer haben ihre Kameras abgeklebt, evtl. kann es sein, dass die Kameraübertragung nicht funktioniert, weil der Aufkleber noch drauf ist.
- Falls es eine Rückkoppelung gibt, machen Sie ihr Mikrofon aus. Vermutlich nutzt jemand keine Kopfhörer und hat das Webinar laut eingestellt.
- Nutzen Sie einen VPN-Client oder eine RD-Umgebung? Versuchen Sie das Webinar lokal ohne VPN-Client zu öffnen.
- Strategie bei sonstigen Fehlern:
	- 1. Sitzung schließen und neu eintreten,
	- 2. Sitzung schließen und mit neuem Browser öffnen